# GUIDA ALLA PROCEDURA ON-LINE DI PRE-ISCRIZIONE DOTTORATI DI RICERCA - XXXII CICLO

Al fine dell'inserimento della Pre-iscrizione dottorati XXXII Ciclo è necessario collegarsi allo Sportello internet studenti dell'Università di Bergamo tramite il link:

#### <http://sportello.unibg.it/esse3/Home.do>

In caso di primo accesso al sistema, prima di effettuare la procedura illustrata nella presente guida, è necessario provvedere alla registrazione dei propri dati anagrafici secondo la procedura indicata nella **Guida alla procedura di REGISTRAZIONE allo sportello internet studenti A.A. 2016-2017**, reperibile alla pagina <http://wwwdata.unibg.it/dati/bacheca/1212/58036.pdf>

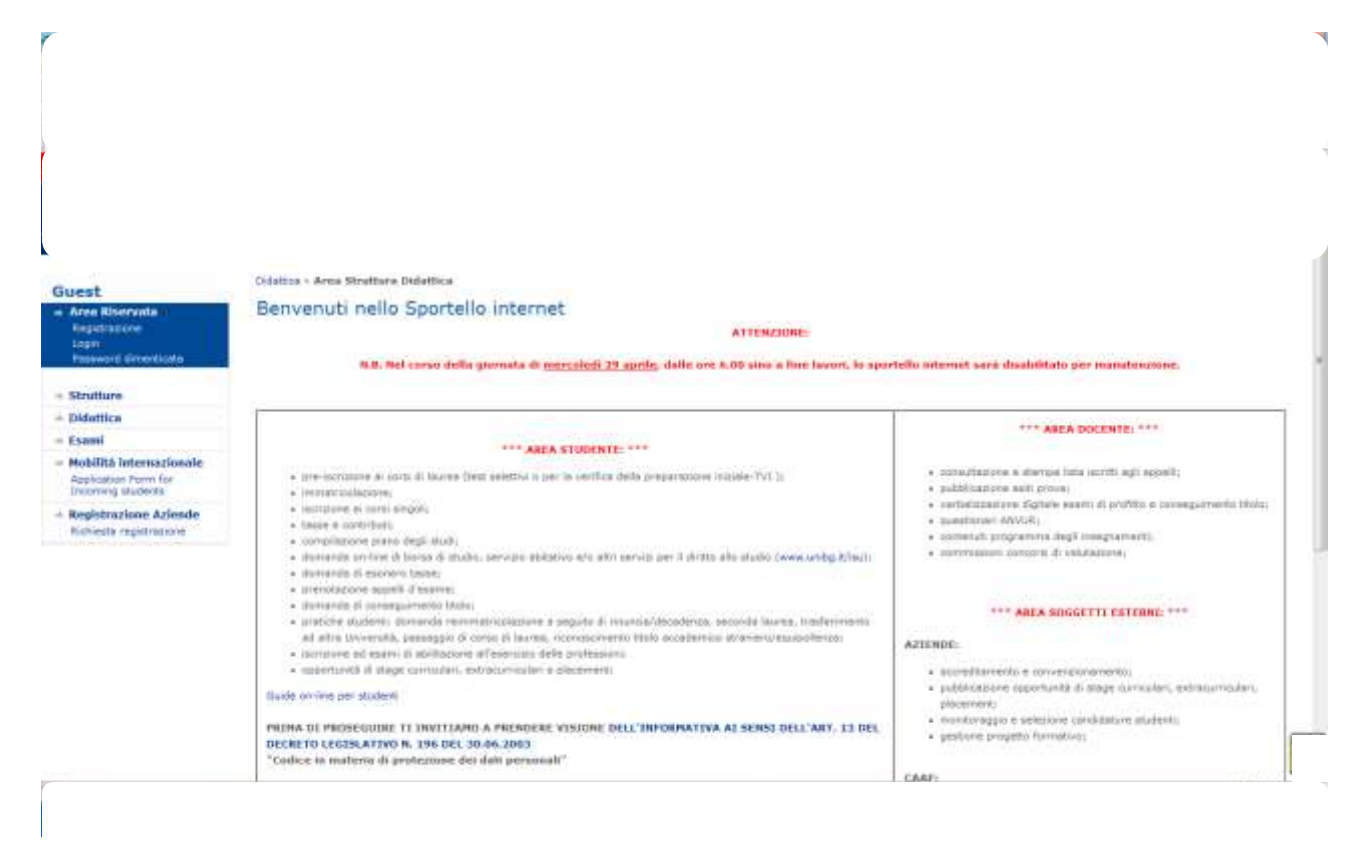

Nel menu a sinistra seleziona "Login". Inserisci il nome utente e la password ottenute al termine della fase di registrazione.

Poi selezione "Segreteria" e "Test di ammissione"

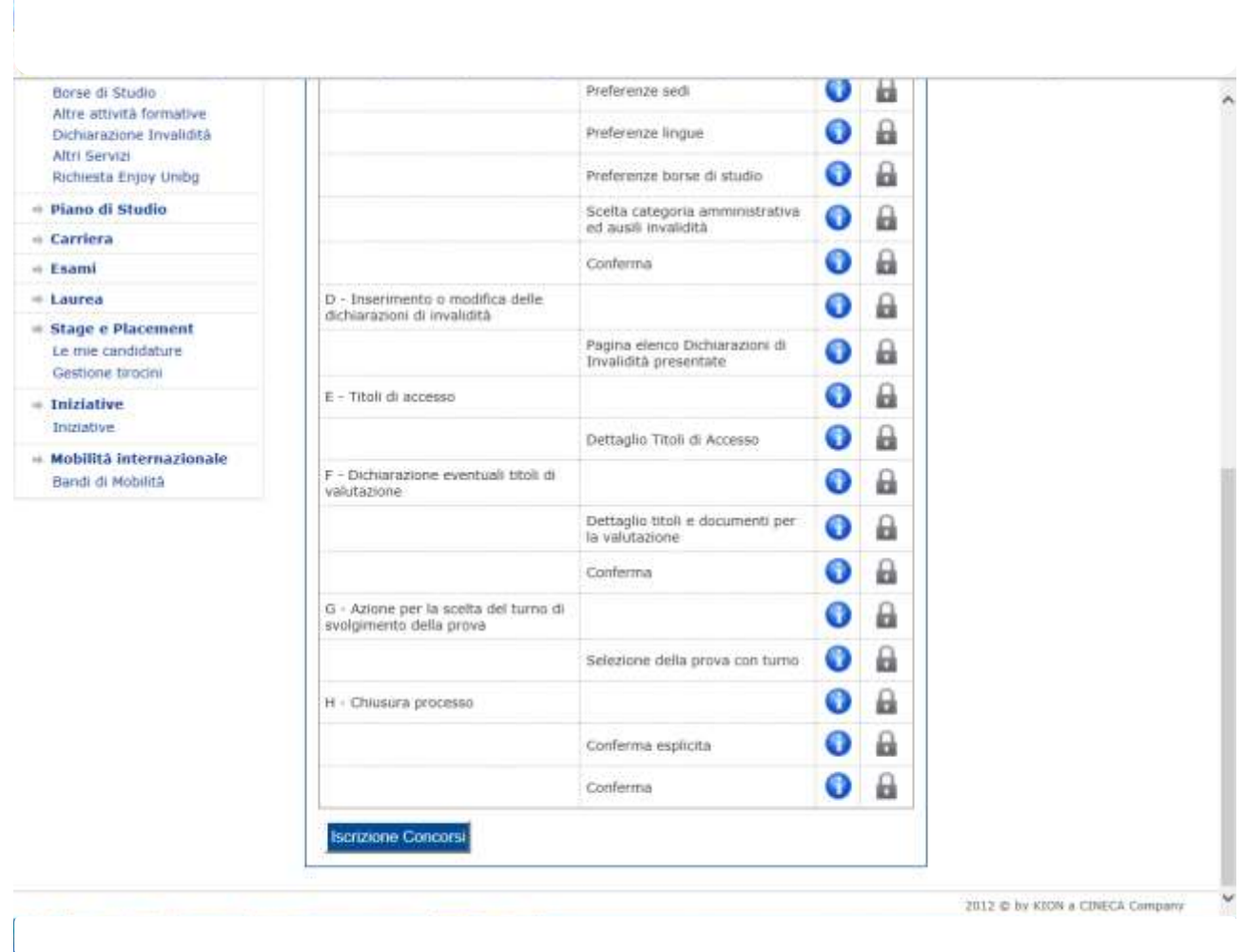

Clicca su "Iscrizione Concorsi"

 $\overline{r}$ 

## Seleziona "Dottorato di ricerca" e poi "Avanti"

*<u>A PARTIE DE LA PRODUCTION DE LA PRODUCTION DE LA PRODUCTION DE LA PRODUCTION DE LA PRODUCTION DE LA PRODUCTION DE LA PRODUCTION DE LA PRODUCTION DE LA PRODUCTION DE LA PRODUCTION DE LA PRODUCTION DE LA PRODUCTION DE LA* </u>

 $\ddot{\phantom{a}}$ 

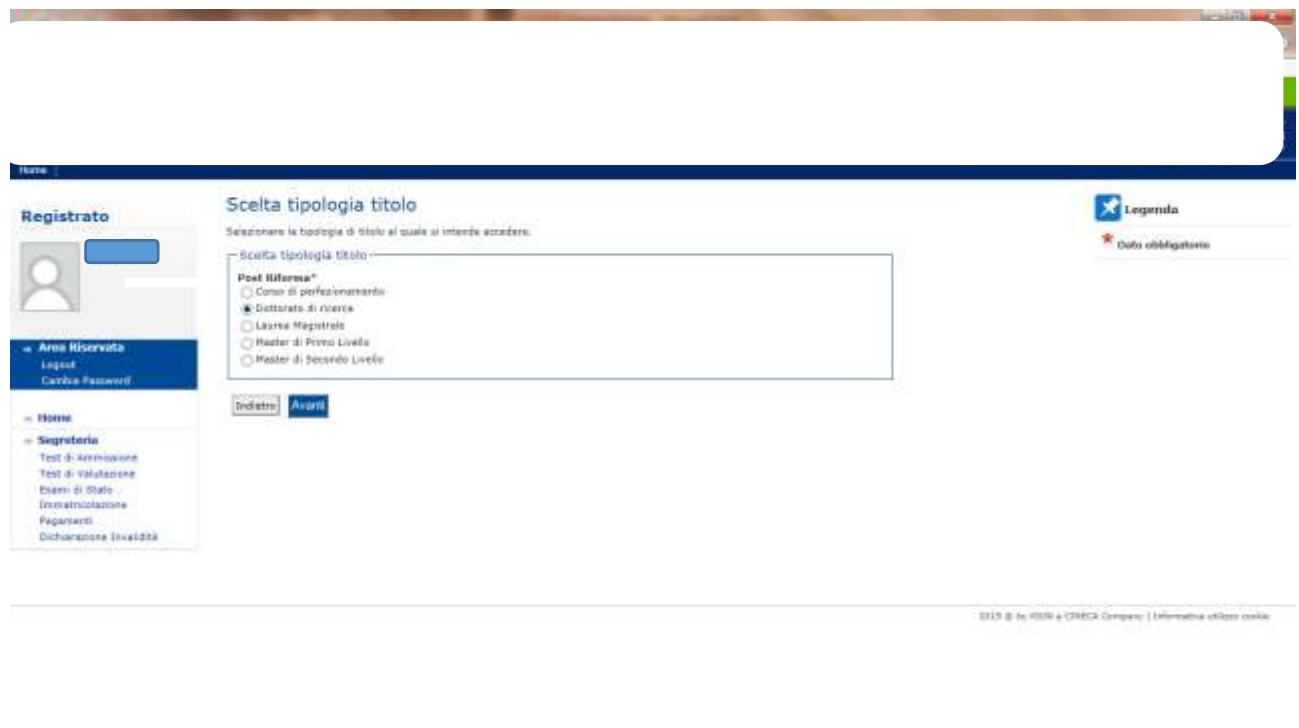

### Seleziona il Concorso relativo al Dottorato a cui ti vuoi pre-iscrivere e poi clicca "Avanti"

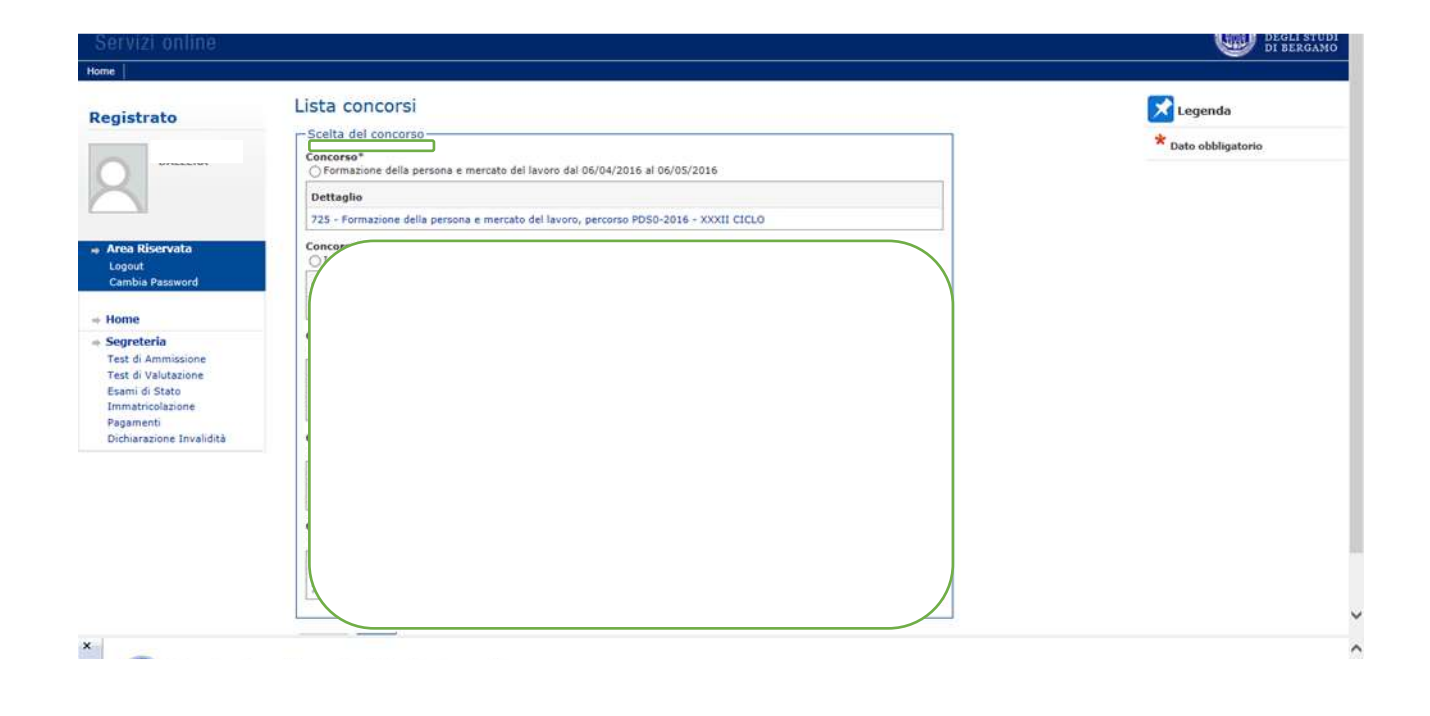

# La pagina mostra il concorso selezionato. Se corretto clicca su "Conferma e prosegui"

 $\sqrt{2}$ 

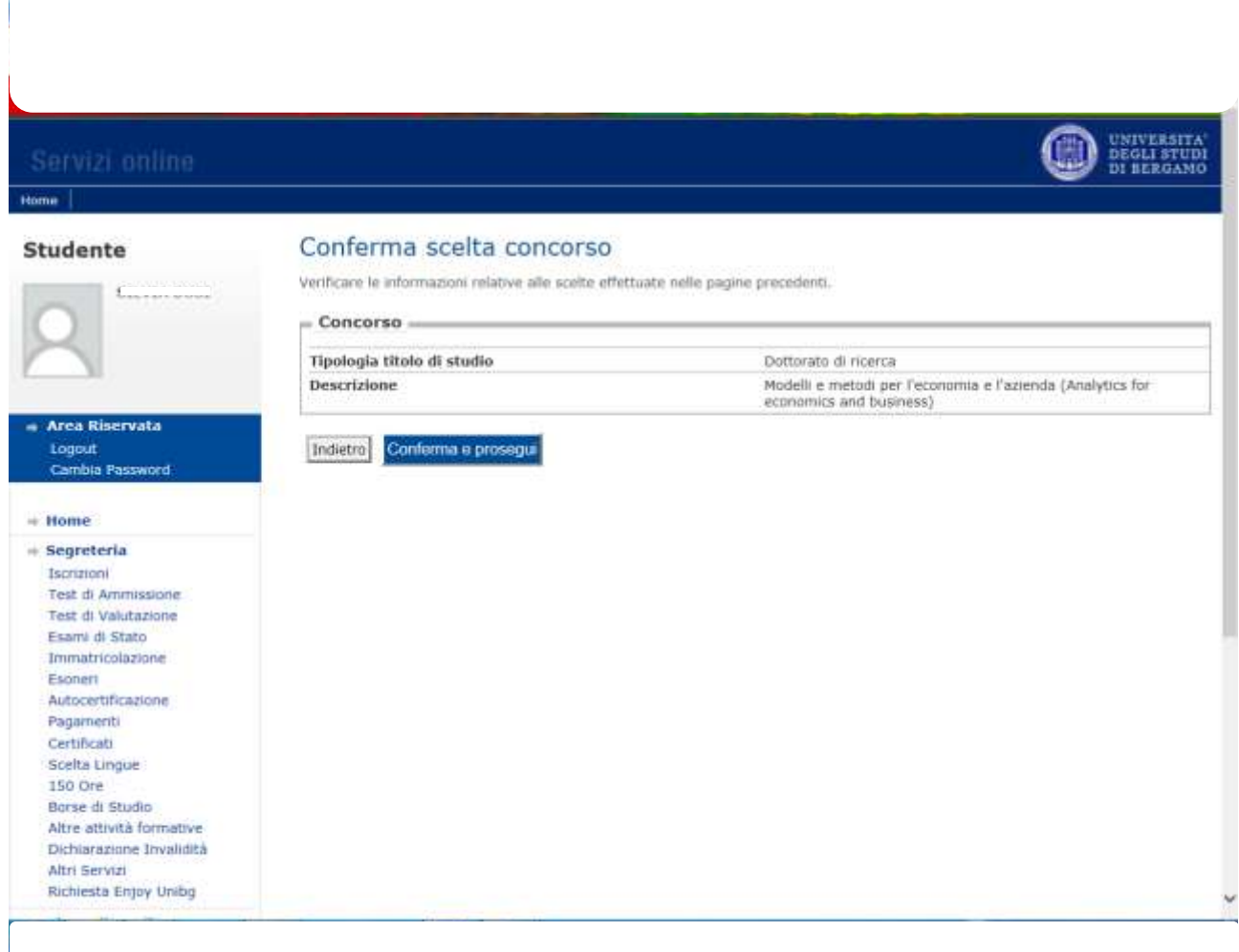

Se sei un utente già registrato trovi il riepilogo del tuo ultimo documento d'identità inserito. Se corretto clicca "Prosegui". Se sei un nuovo utente o se hai fatto variazioni clicca su "Inserisci Nuovo Documento d'identità" e poi clicca "Avanti"

 $\overline{\mathcal{A}}$ 

 $\sqrt{2}$ 

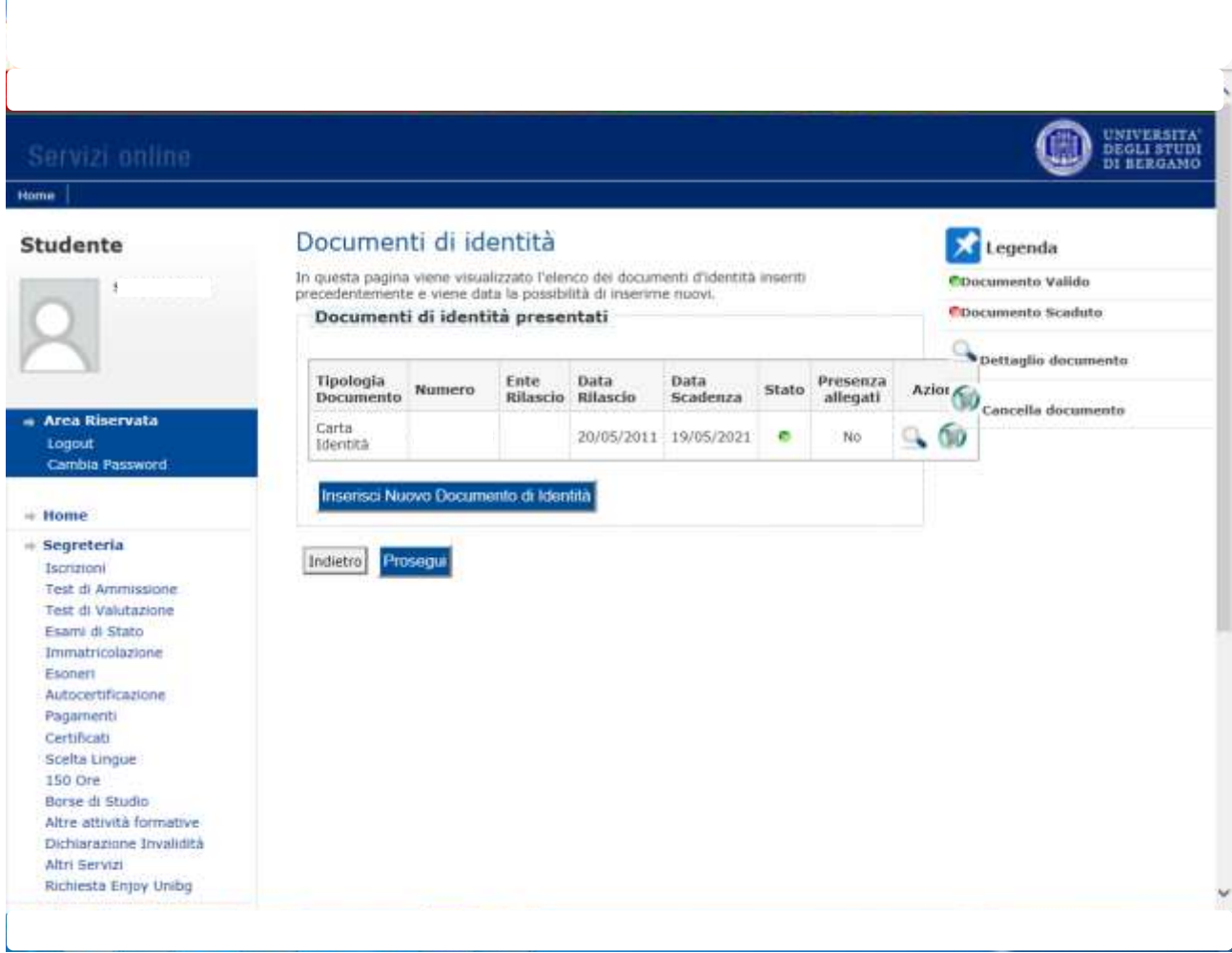

Se non necessiti di ausilio per lo svolgimento di eventuali prove/colloqui seleziona No e "Avanti".

Se necessiti di ricevere assistenza seleziona Sì e "Avanti" e completa la maschera successiva.

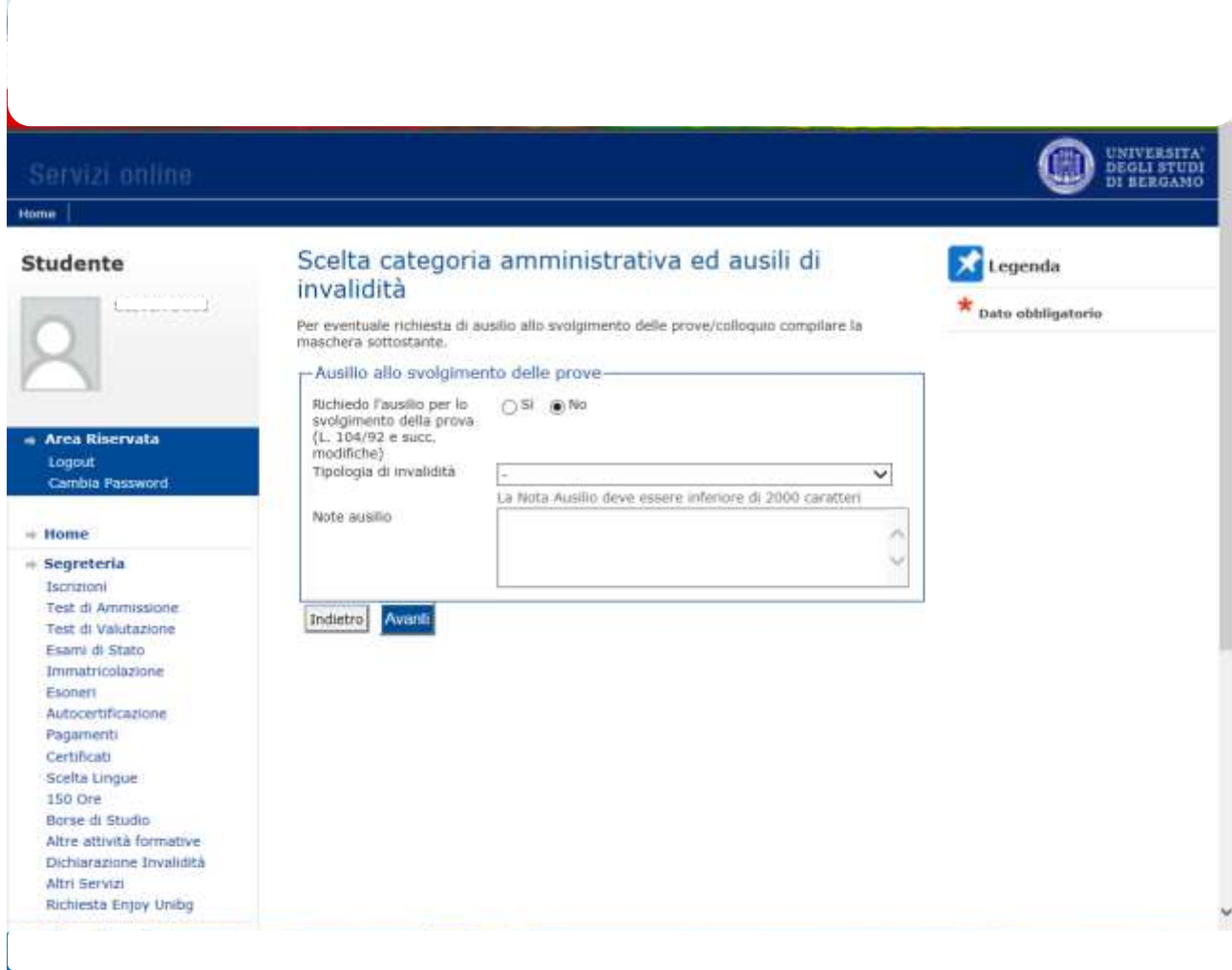

Se ciò che ti mostra la maschera è corretto clicca "Conferma e prosegui" altrimenti "Indietro" per effettuare modifiche

Ñ

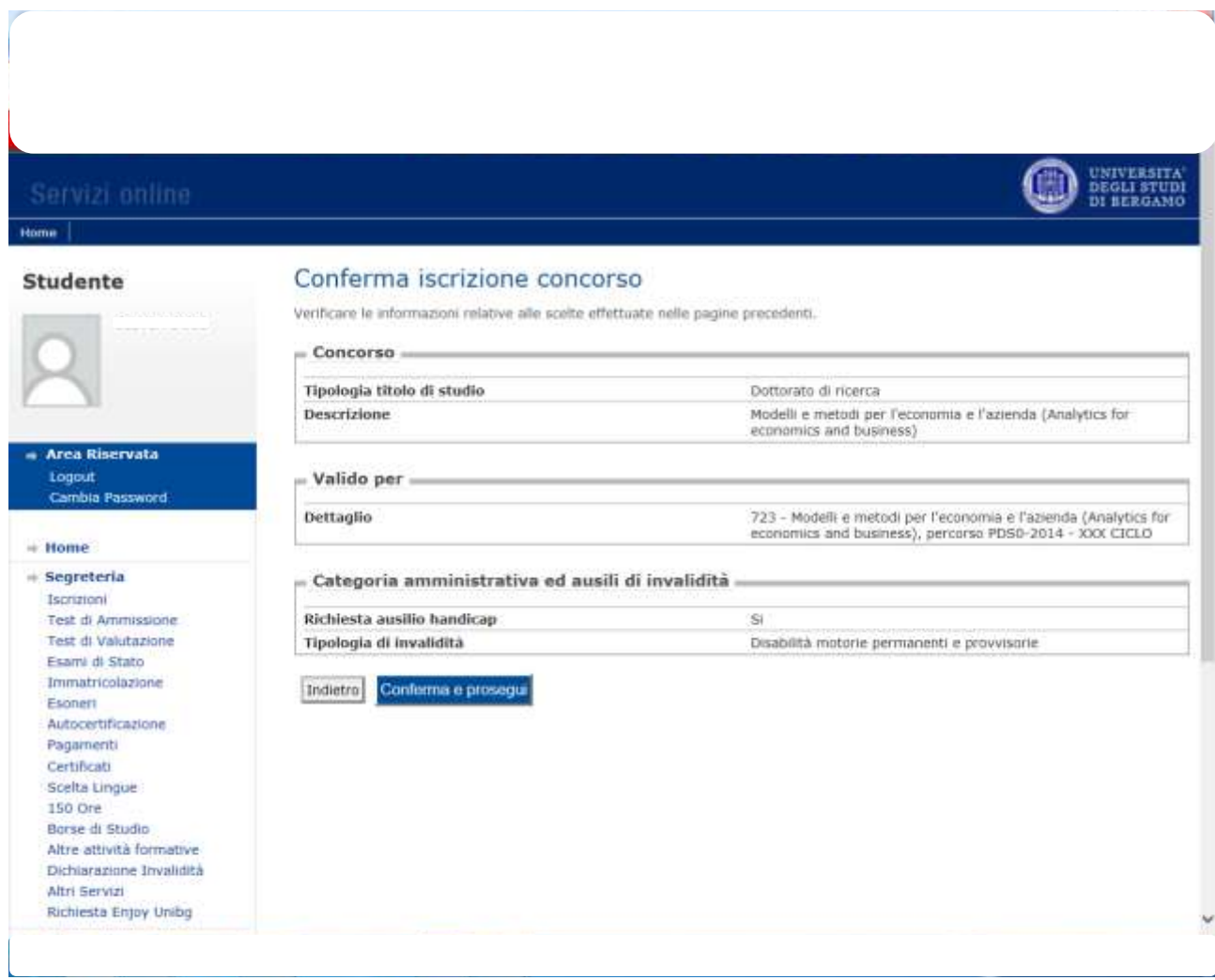

Clicca sul tasto "Inserisci" a fianco del tipo di titolo da te posseduto e completa le maschere che ti propone il sistema. Al termine clicca su "Procedi"

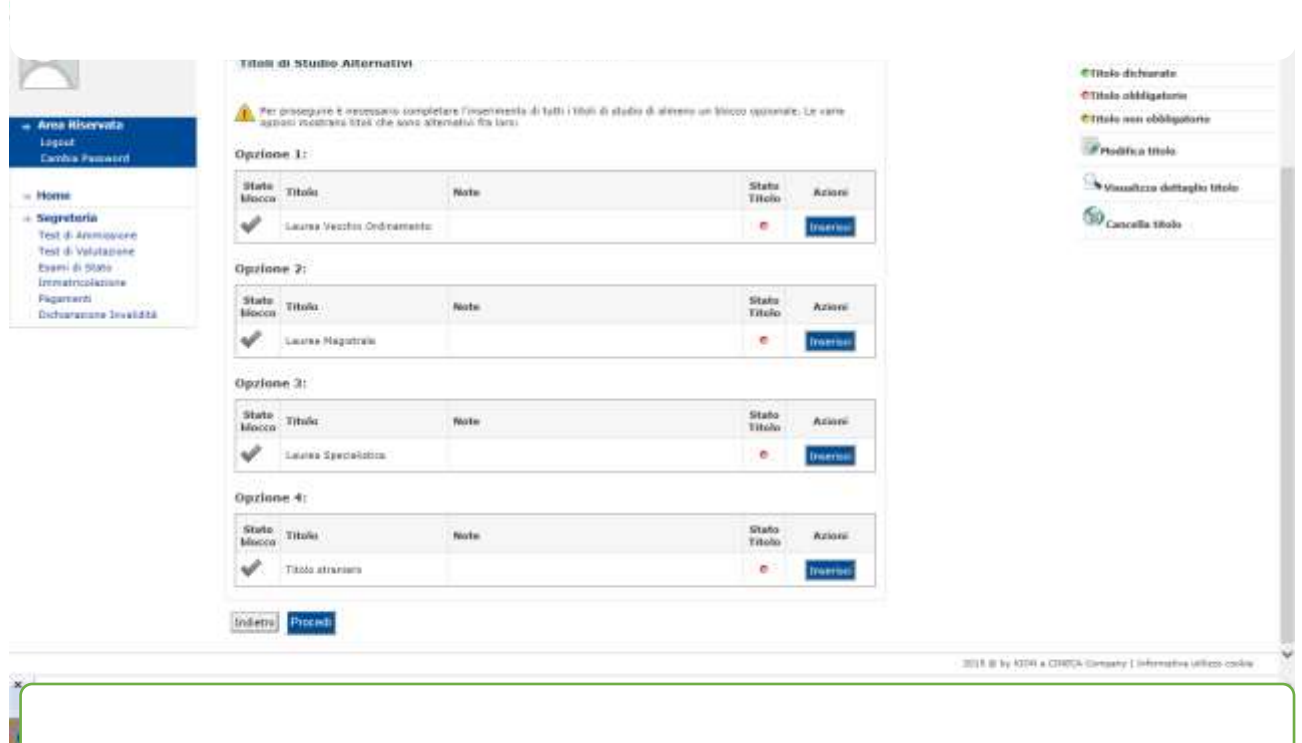

Se hai ulteriori titoli e o documenti utili ai fini della valutazione clicca "Sì" e poi "Avanti". Ripeti l'operazione per ciascun documento da allegare. Al termine clicca "No" e poi "Avanti".

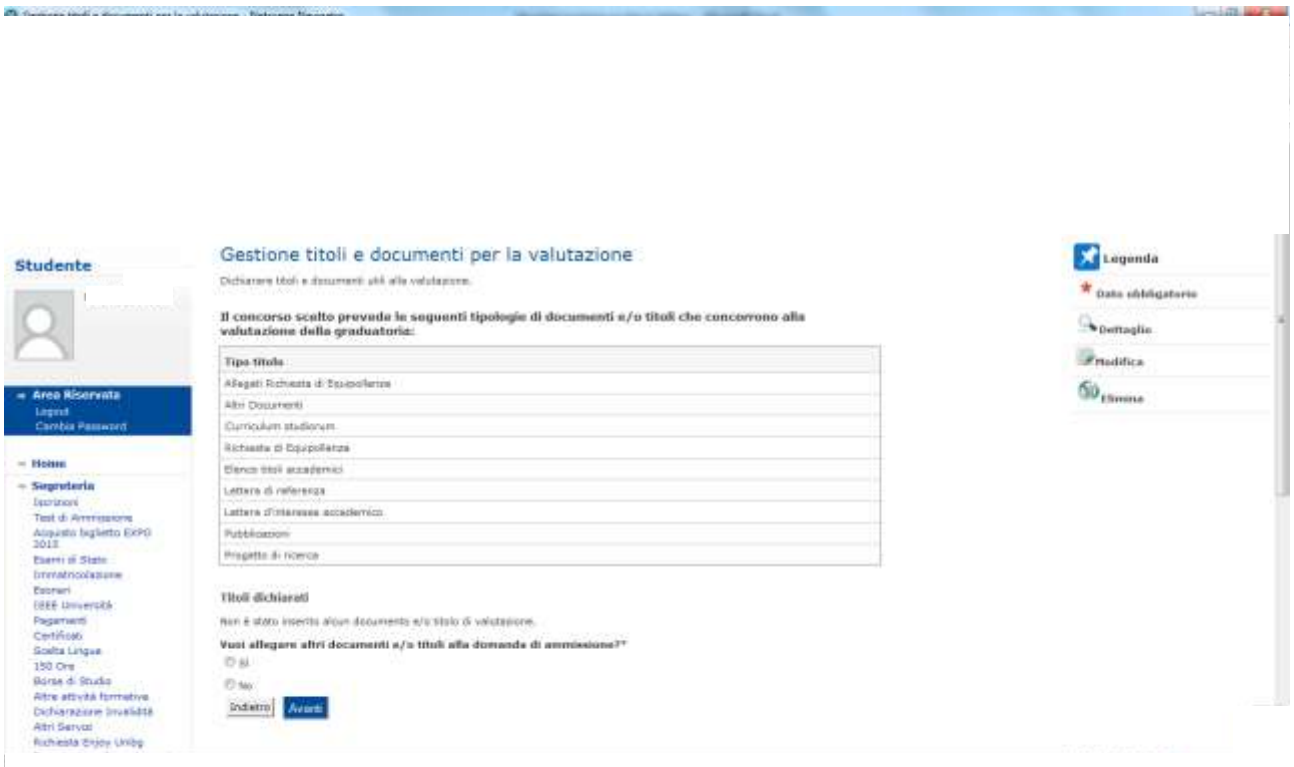

### Clicca di nuovo "Avanti"

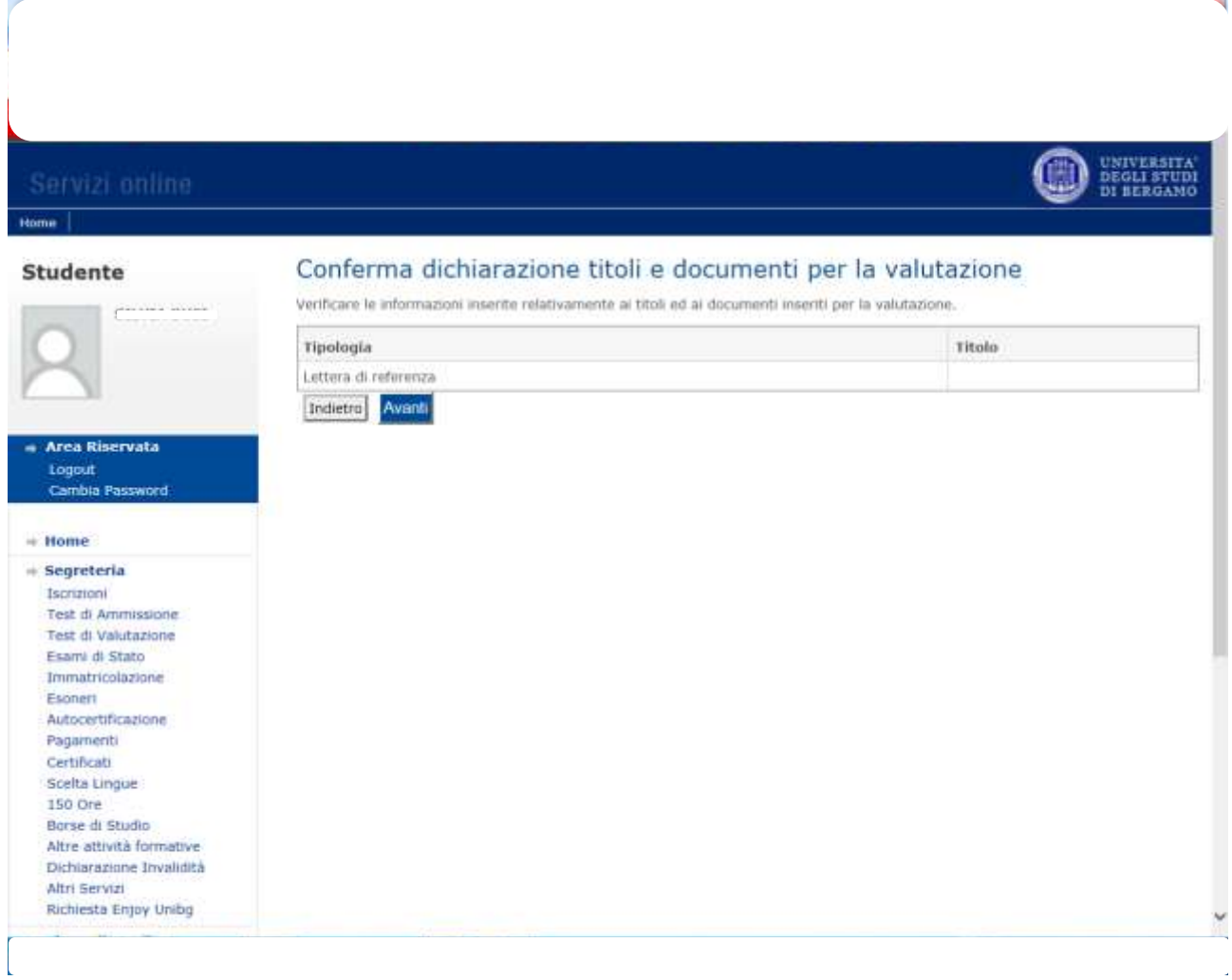

#### Pagina riepilogativa. Se tutto è corretto clicca "Completa ammissione al concorso"

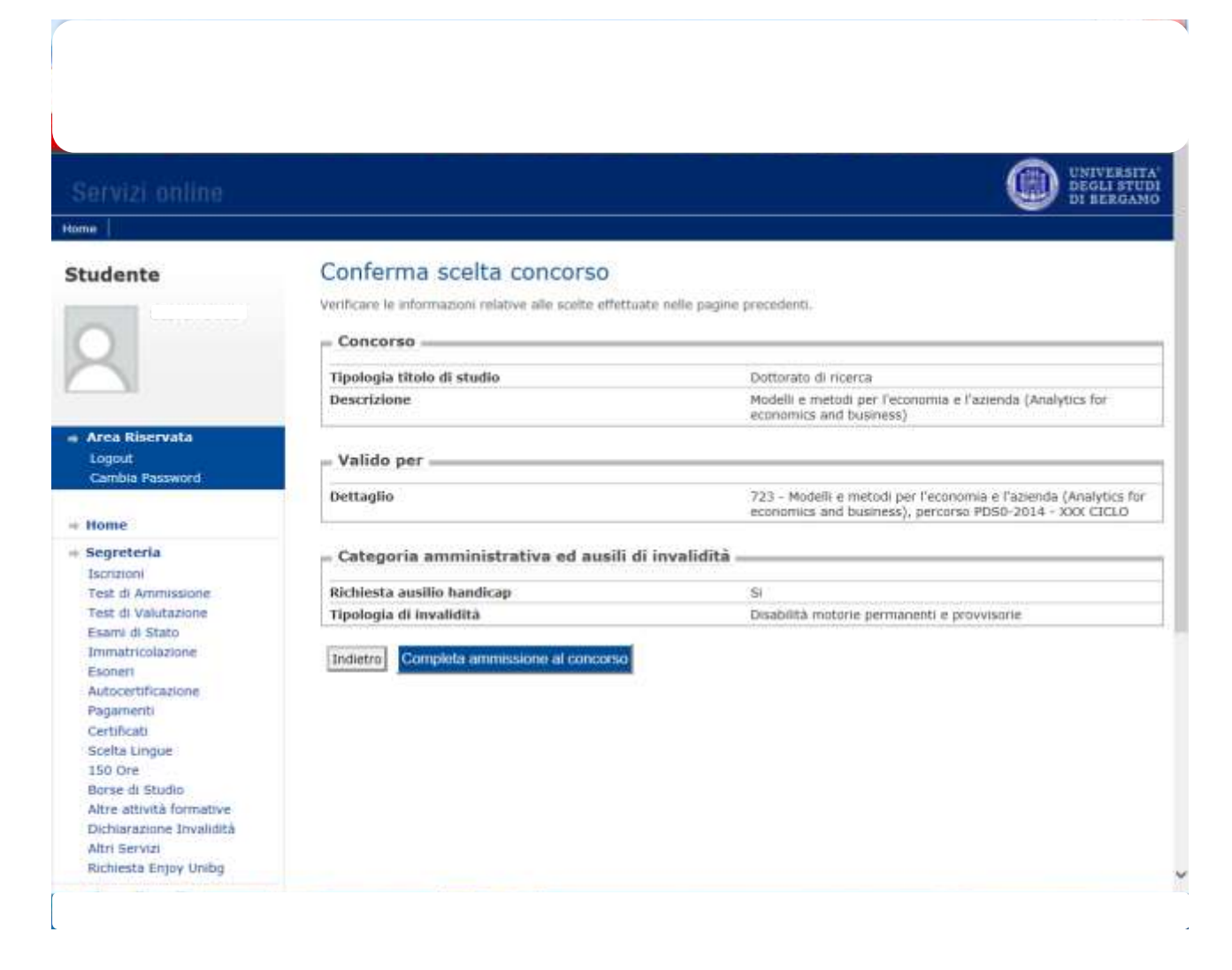

### Per completare il processo clicca su "Stampa domanda di ammissione"

 $\sqrt{2}$ 

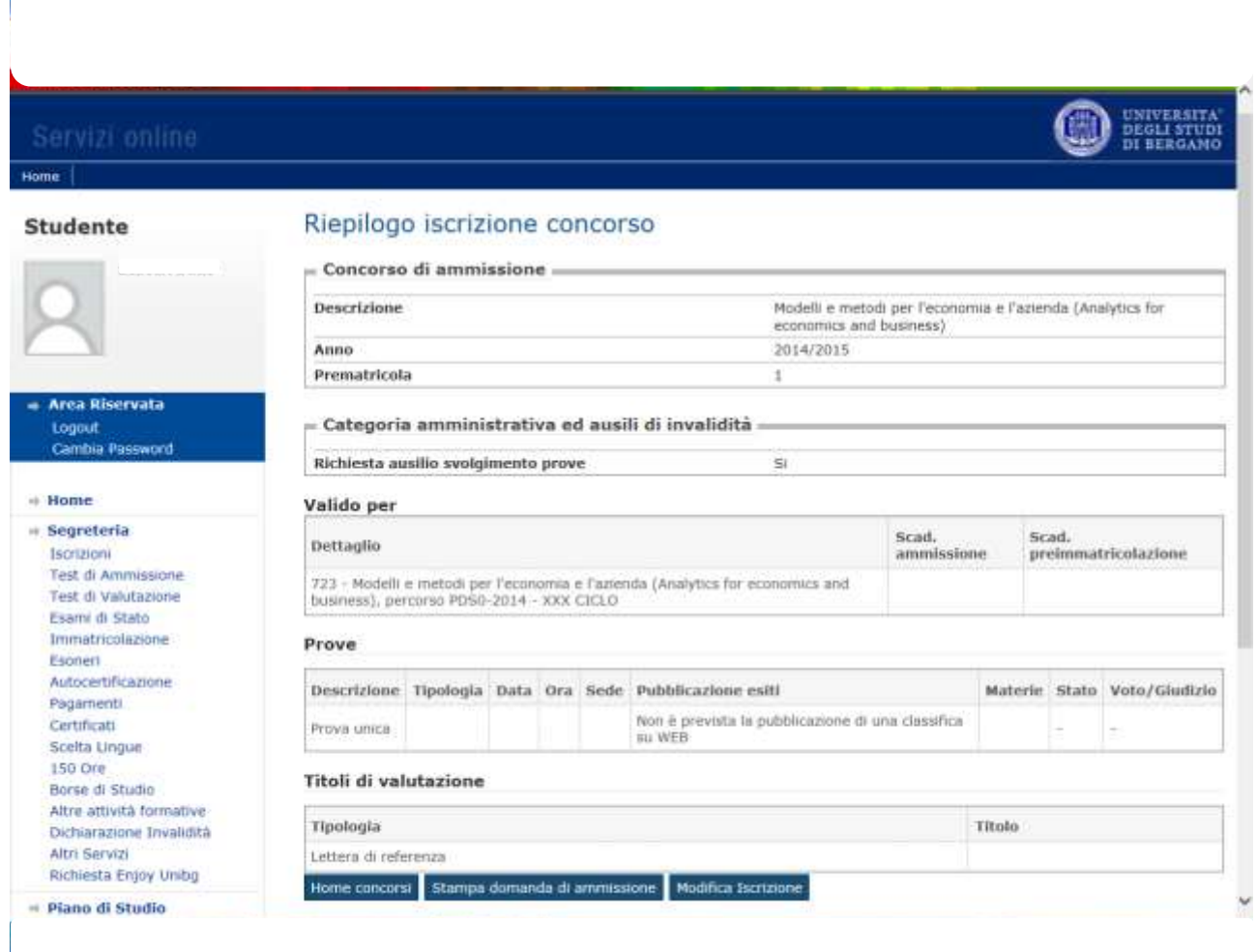

Il sistema ha così creato il .pdf della tua domanda che ti suggeriamo di salvare e stampare.